# **THE COVER SHEET**

**FORMATTING AND SAVING Microsoft Publisher** 

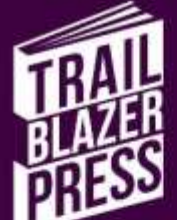

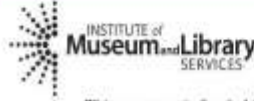

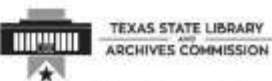

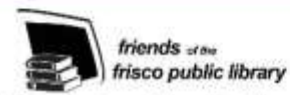

Friščo Library $\overleftrightarrow{\phi}$ 

This program is funded in part by a grant from the U.S. Institute of Museum and Library Services and Texas State Library and Archives Commission. (2018)

## The Cover Sheet - MS Publisher

The Cover Sheet is always created on 11x17 sized paper. The book machine will trim this cover down to size and wrap it around the Book Block. Download a template from **friscolibrary.com/trailblazer**

## Open the Template in Publisher

As we work through the instructions, the place holder text and text boxes on the template will be deleted.

The template has four components you will edit.

- Back Cover
- Front Cover
- Spine
- Bleed Line

### Calculate Spine Size

Before adding any images or text we will need to resize the spine box on the template to match the thickness of your Book Block page count. Then we will align the back cover, spine, and front cover. The Cover Sheet you create must wrap around the Book Block, so calculating the width of the spine is a critical first step.

Calculate the width of the spine for your Book Block using the formula: -

**Page Count of Book Block ÷ Pages Per Inch** (ppi) **= Spine Width**

Premium White Paper for Book Block: 377 pages per inch

Standard Cream Paper for Book Block: 434 pages per inch

#### Example:

Book Block: 100 pages

Printed on premium paper: 377 ppi

100 **÷** 377 ppi = **0.265** inches for spine width

#### Note:

Do not round up or down. Use 3 decimal places.<u> Lassassassassassassassassa</u>

#### Minimum Spine Width for Text on Spine:

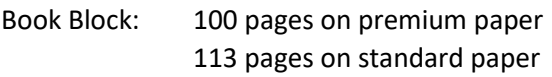

Spine Width: 0.26 inches

## Change Spine Size

Select the center spine box and enter the width you calculated using the formula in the previous section on page 1.

**Tip**: Do not maximize spine space for text. Leave blank space above and below for a small amount of shift.

**Zoom In:** use the zoom tool in the lower right hand corner of the Publisher window.

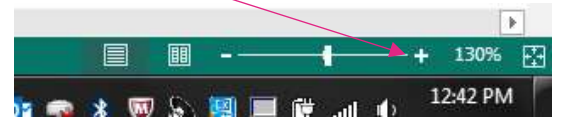

1. **Click on text of spine**: the box for the spine will then be highlighted with a gray border.

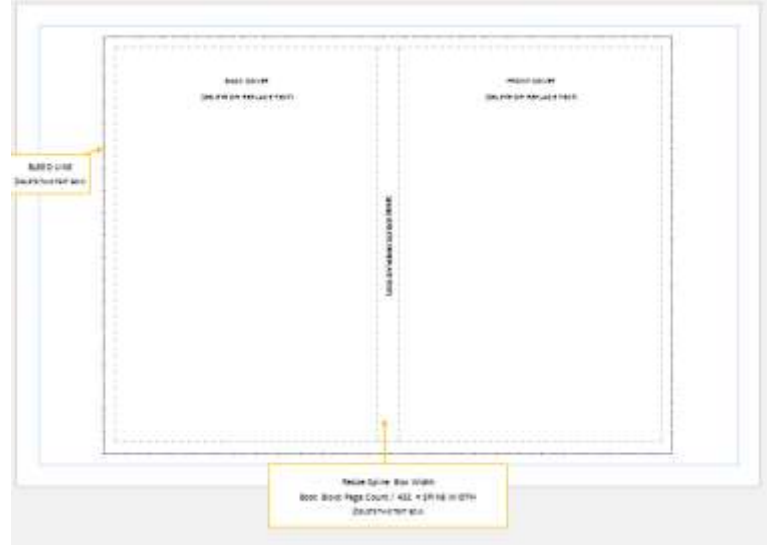

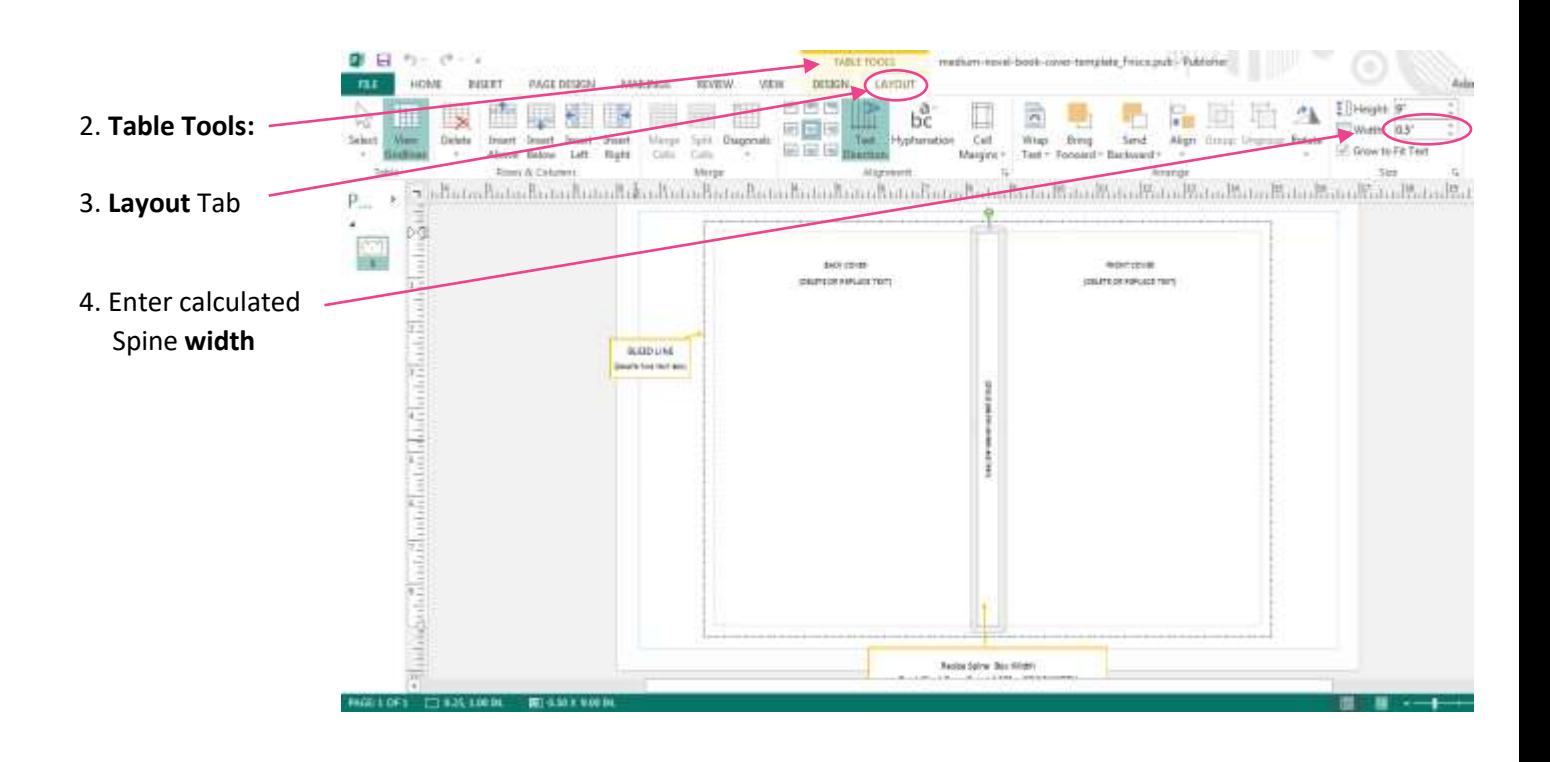

#### Very Narrow Spines: Spines less than .13 inches

Delete the box for the spine: Click on the spine box so that it is highlighted and then press Delete.

See next page.

#### Very Narrow Spines: Spines less than .13 inches

After deleting the box for the spine. We will replace it with a shape that can be formatted to very narrow widths. The original box on the template for the spine was designed to hold text, thus it cannot be sized smaller than .13 inches.

Shapes, since they are not designed to hold text, they can be sized down quite narrow.

#### 1. **Insert a Shape**

Insert Tab

Select Shape dropdown

Select the rectangle

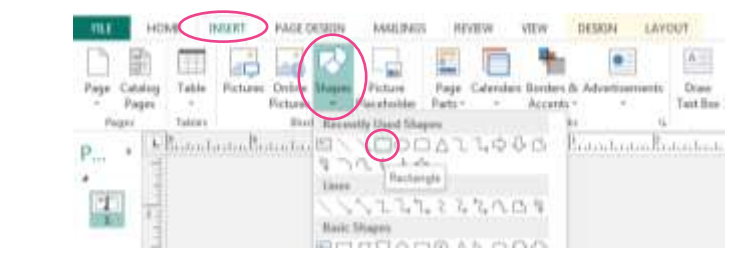

**FORMAT** 

Or Share Fill Z Shape Outlin Sylve Fiferio

#### 2. **Resize the rectangle**

Click on the rectangle you added to sheet.

Select Drawing Tools – Format Tab (This tab appears once you select the rectangle)

Edit Height: This should match your cover height Edit Width: Enter **calculated** Spine **width**

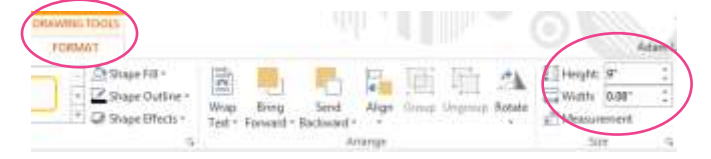

#### 3. **Center – Middle Alignment**

Select the rectangle you added for the spine.

Select the Drawing Tools Format tab.

Click on the Align dropdown.

Select Middle

Select Center

**Tip**: If the options Middle and Center options are grayed out, first select: **Relative to Margin Guides**

#### **Next Steps:**

We recommend you follow the directions on the following pages to align the front covers and spine box. After aligning, remove/change the outline and fill for the spine box.

**Right click** on the rectangle shape and use the following controls:

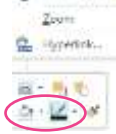

## Align Covers with Spine

You will notice the space between the dashed line for the spine and the dashed line for the **front cover**. Move the **front cove**r box so the dashed line for the **front cover** and **spine** appear to be one single dashed line.

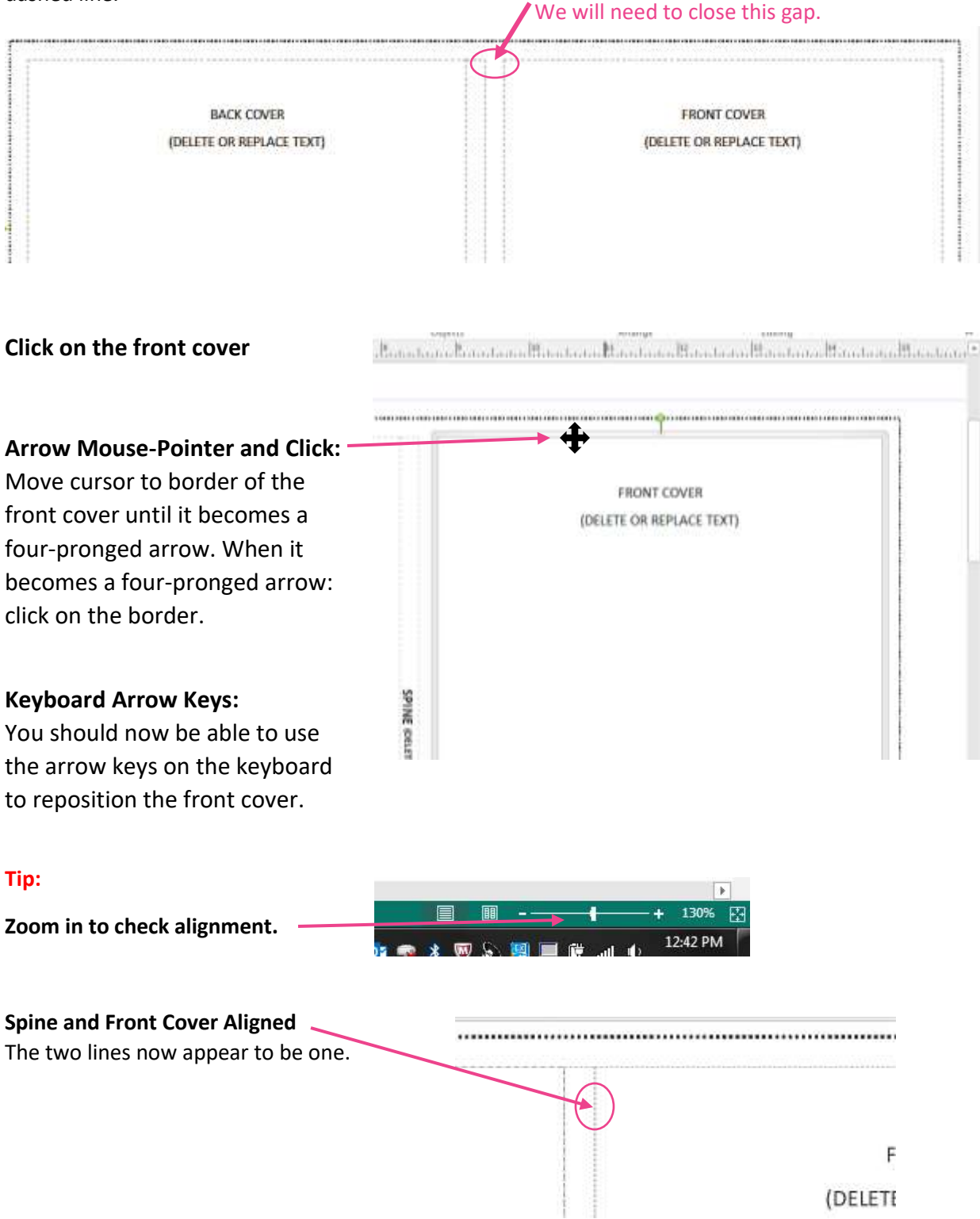

## Delete Yellow Resize Spine Text Box and Arrow

Click on the yellow box with information on resizing the spine and delete it.

Do the same for the yellow arrow attached to the text box.

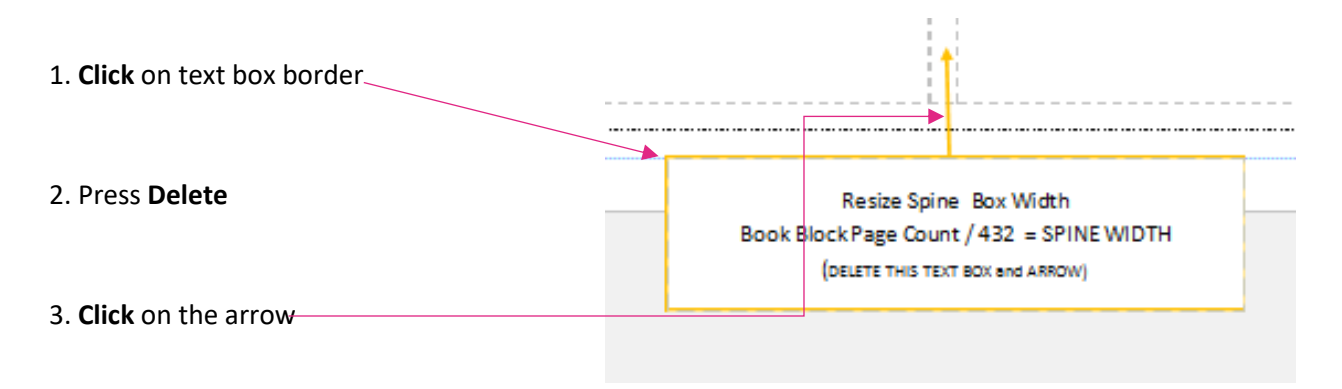

4. Press **Delete**

#### Up Next: Grouping

At this point you may want to **save your work**. Some users find if they make an error in grouping, this is a good point to start a second attempt at grouping.

## Group Front Cover, Back Cover, and Spine

To center the cover on the page, it will be necessary to group the **front cover**, **back cover** and **spine** into one object.

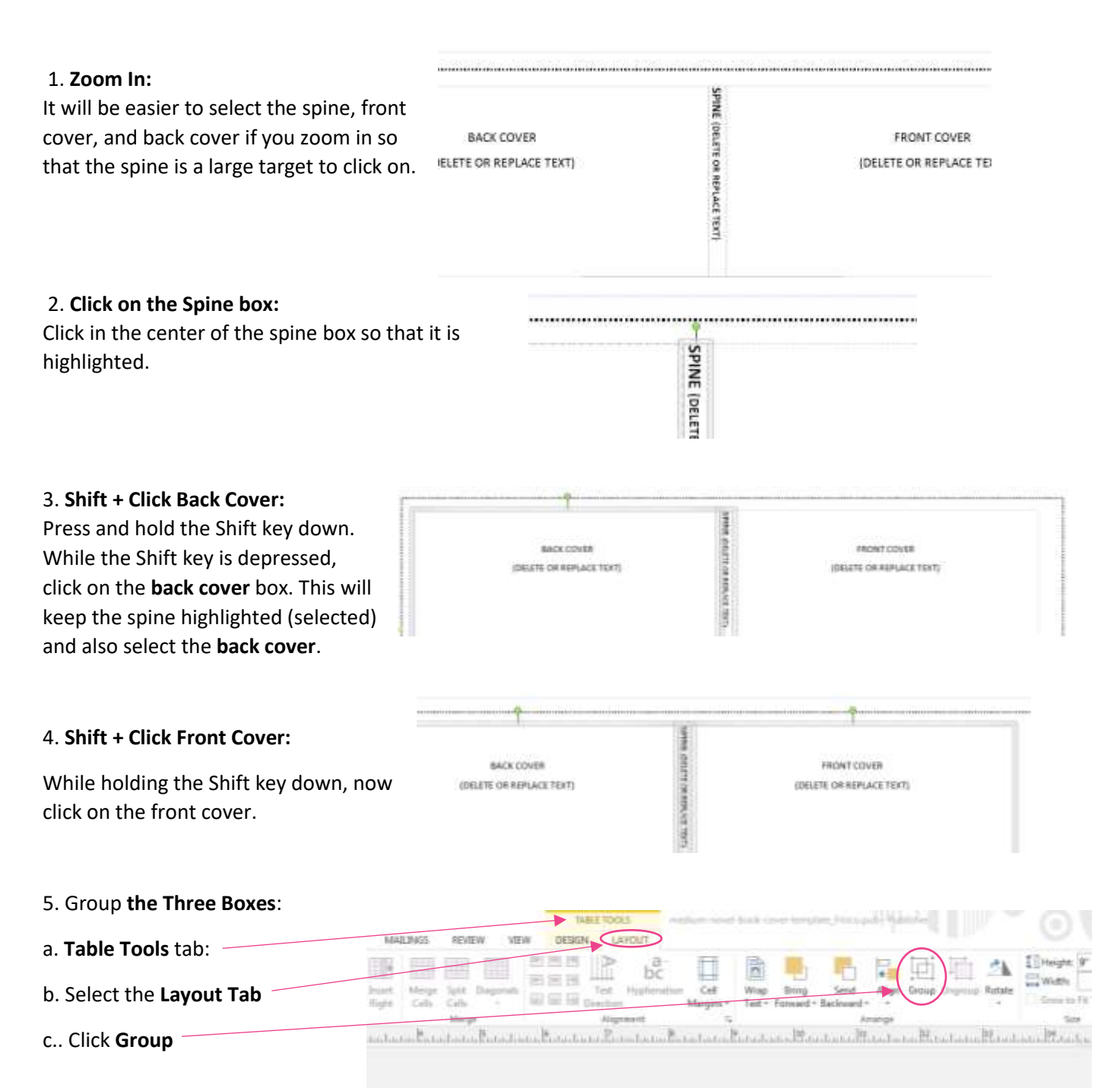

## Center the Grouped Cover Boxes:

Next we will align the grouped cover boxes (front, back, spine) into the middle of the page vertically and center of the page horizontally.

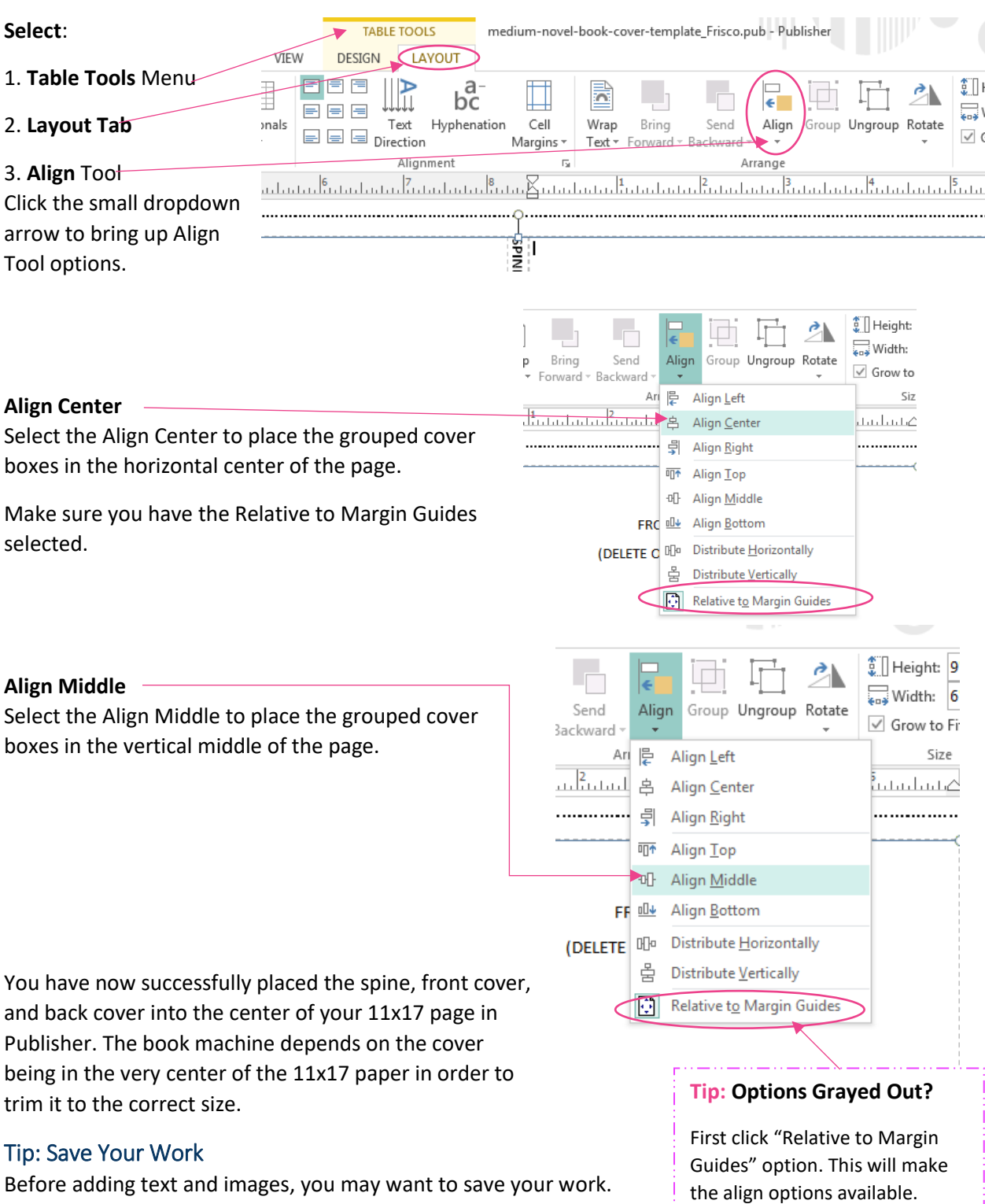

## Edit Front Cover

Replace the place holder text with information such as:

- Title
- Author Name
- Graphics / Images
- Series / Edition / Version number

#### Front Cover Margin

You will want to keep text and images at least 0.50 inches (1/2in) from the border of the **front cover** and **back cover**. You will also want to keep a 0.50 inch margin from the top border of the spine (if your spine is wide enough for text).

#### Adding Text:

Change the place holder text by highlighting and typing over.

Use the alignment tool to place the text on the cover. Avoid using the space bar to align.

Select a font and font size that fits the mood of your book and any images you are using.

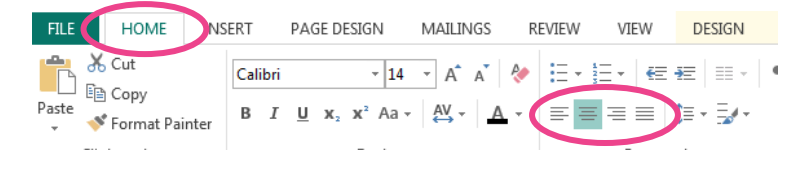

**Trouble placing the text on just the right part of the cover?** Try drawing a text box that you can bring in front of any image and artwork.

Once you draw the text box, you can click on it to add text. You can also change the borders and select a fill (background) color of the text box.

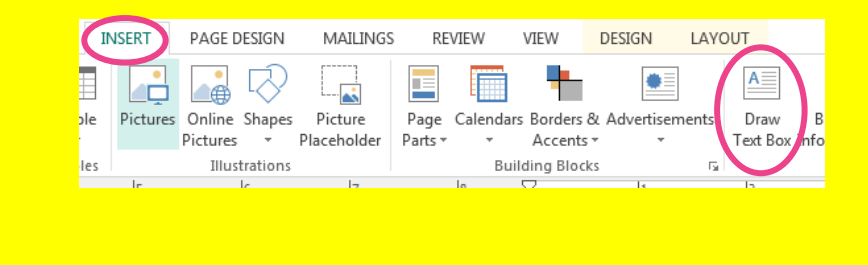

#### Adding Images:

Use the Insert Picture tool to add graphics. **Avoid** adding images by "drag and drop" or "cut and paste" methods.

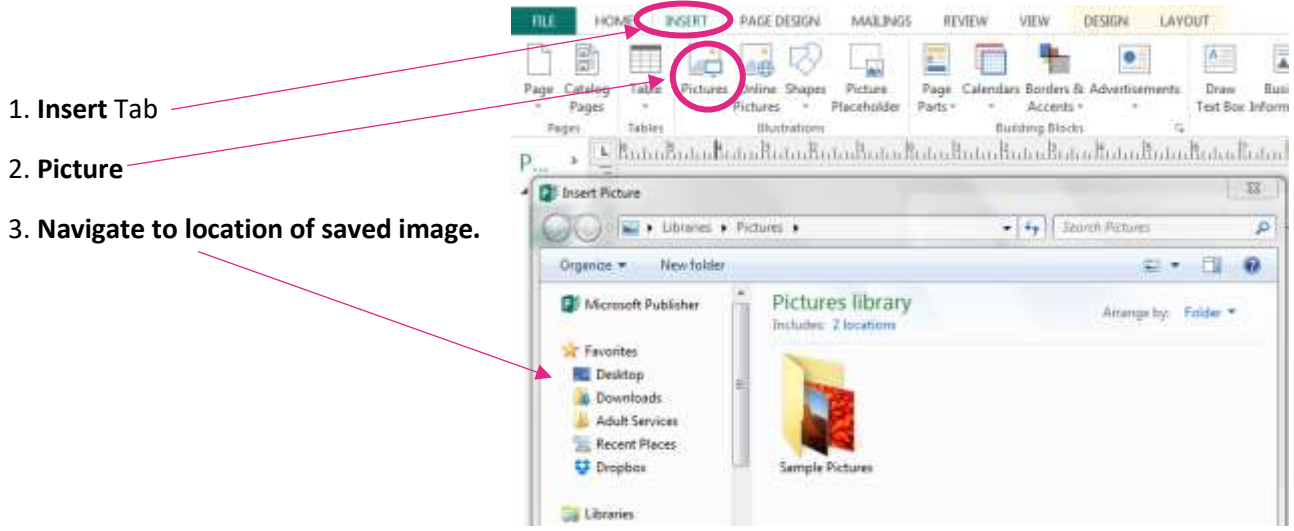

#### Positioning Images

There are two controls that help position images on the cover that you may need to use if you find it is difficult to drag the image into place:

- Text Wrap
- Bring Forward / Send Backward

#### Text Wrap

If you are having trouble placing the image, you may want to change the text wrap setting. This controls how the text flows around the image. week, C. Asian

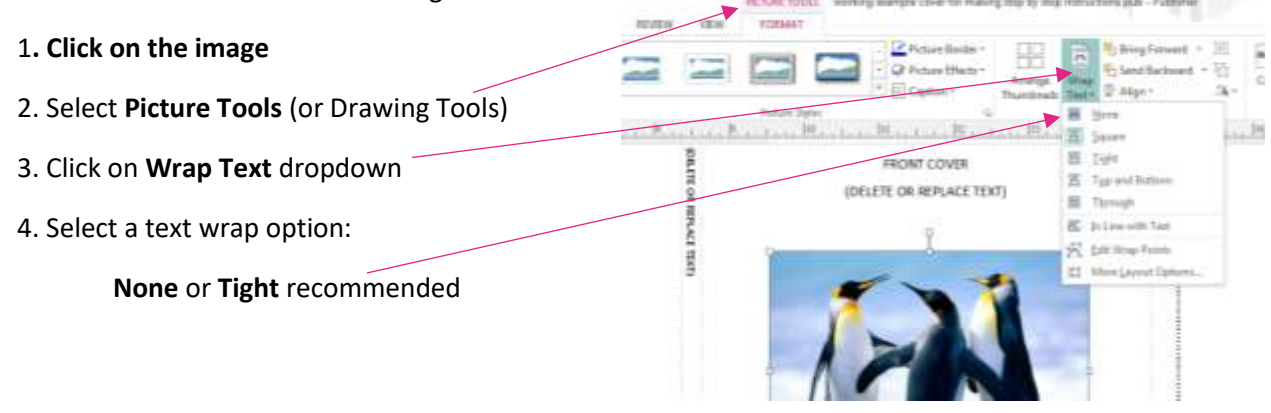

#### Bring Forward / Send Backward

This allows the artwork to either cover up another element (Bring Forward) or go underneath another element (Send Backward).

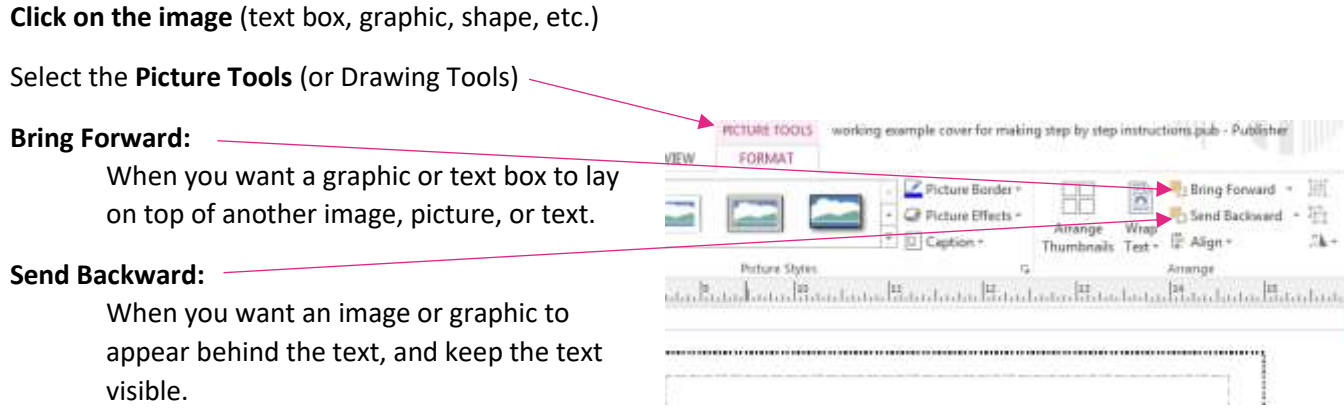

## Edit Back Cover:

Using the same methods as with the **front cover** you will add content to the back cover. Common things included on the **back cover**:

- Author Picture
- About the Author
- Praise / Review Quotes
- Series: list of other titles in the series
- Summary / Synopsis
- Bullet List of Included Content

## Edit Spine

Your spine must be approximately 0.26 inches wide for text (at least 100 pages on premium paper or 113 pages on standard paper).

Remember to keep text approximately 0.50 inches from the top and bottom of the spine.

Typical content on the spine includes:

- Title
- Author Name
- Series Numbering

## Bleed Line

You will want to extend any cover colors beyond the borders of the back cover, spine, and front cover to the **bleed line**.

When the book machine trims down the cover to the size of your book, sometimes minor variances in the trim process occur. Extending the cover colors to the bleed line ensures that there will not be any white tips along the edges of the cover.

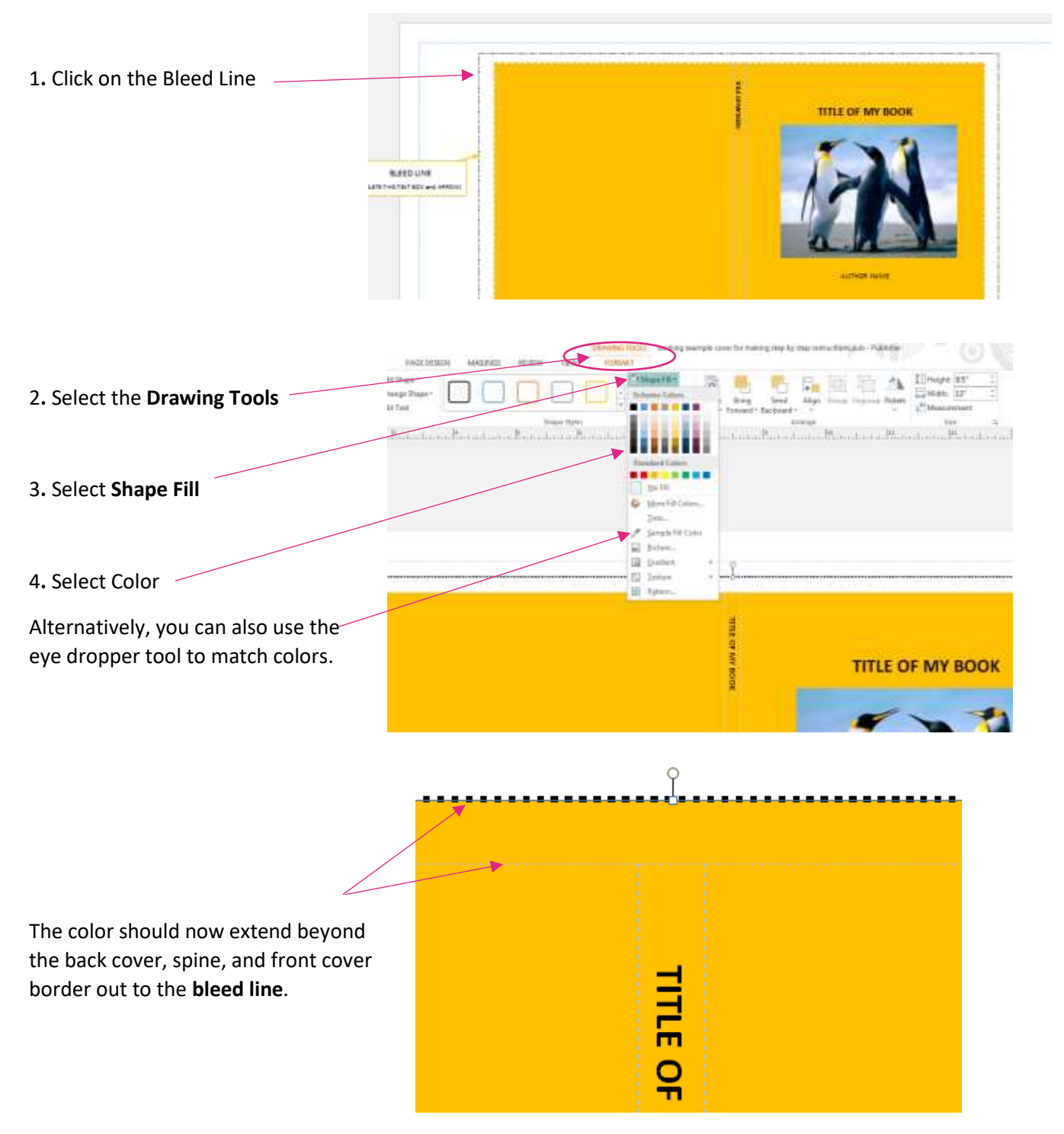

## Delete Yellow Box and Arrow

Next you will want to delete the text box and arrow indicating the **bleed line**.

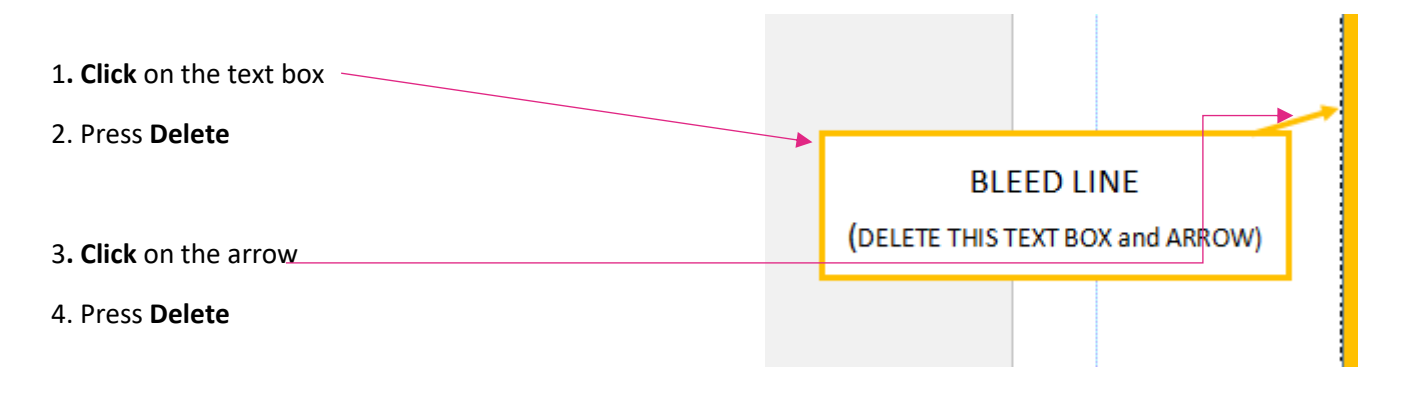

### Save as PDF/A

Once all of your edits and changes have been made, it is time to save this working file as a PDF/A. This format is different from standard PDF format. This PDF/A is required by the book machine to properly print and trim your cover. Double check the finished PDF/A, not all image and text effects are supported.

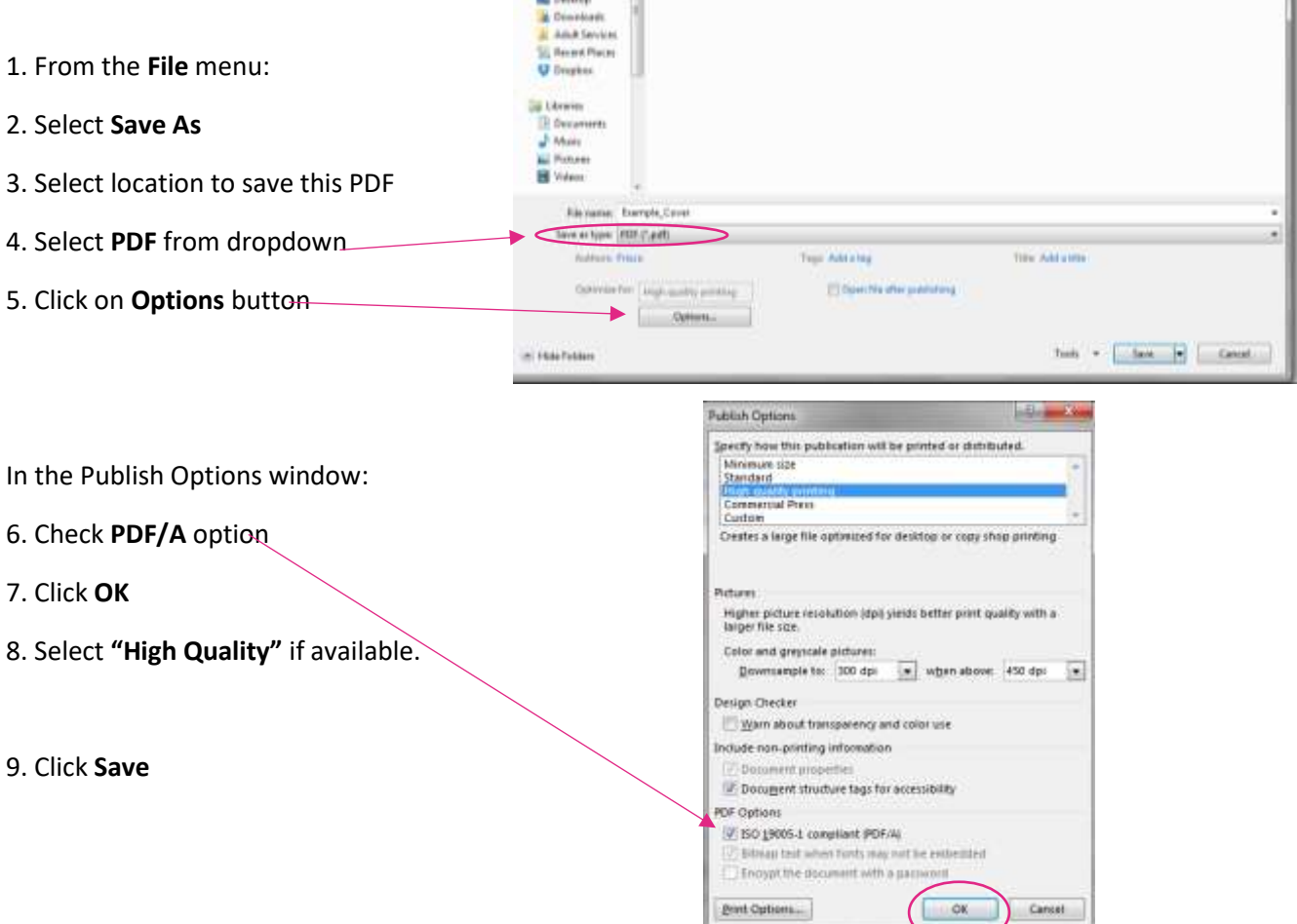

## **NOTES**

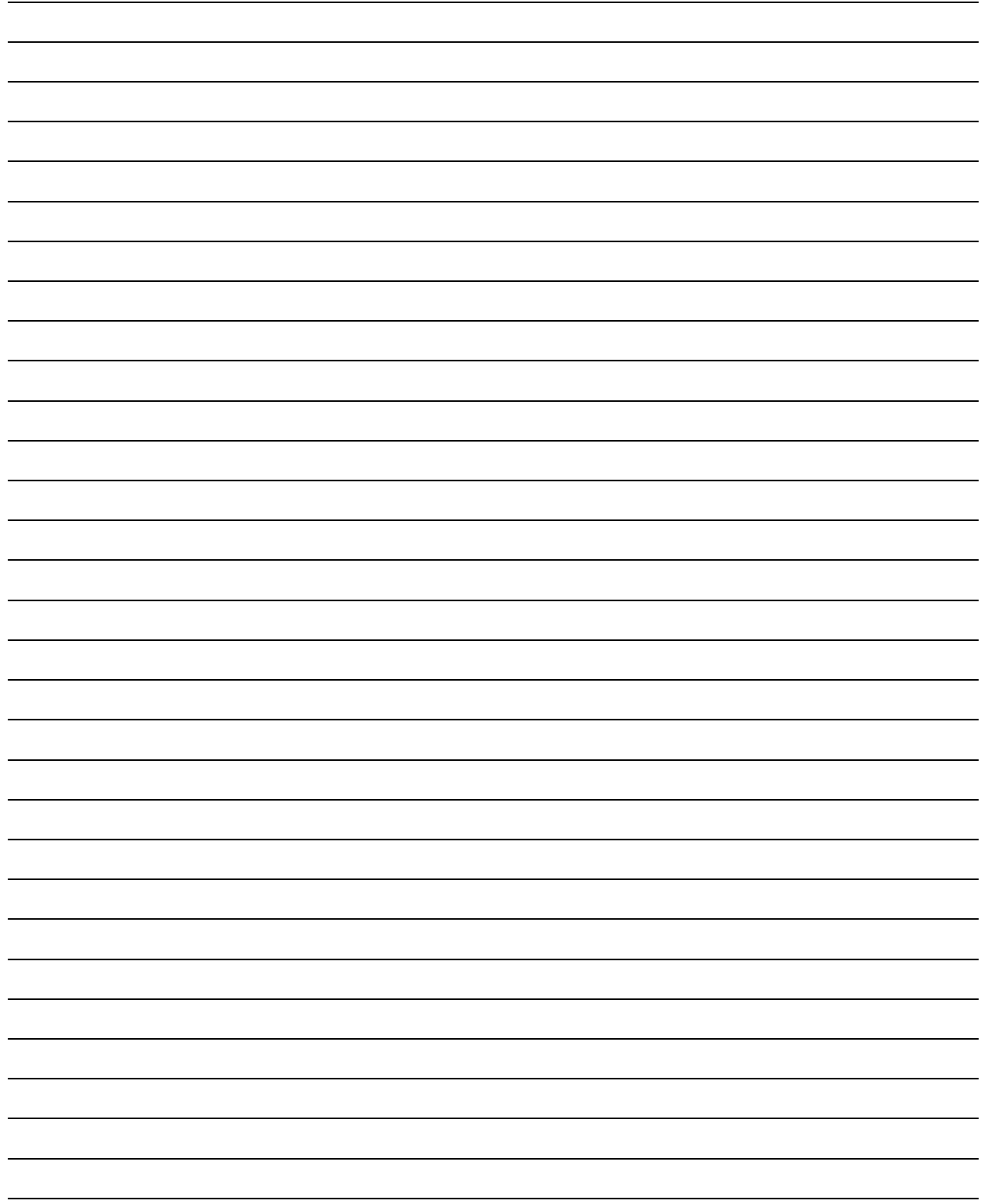

## **NOTES**

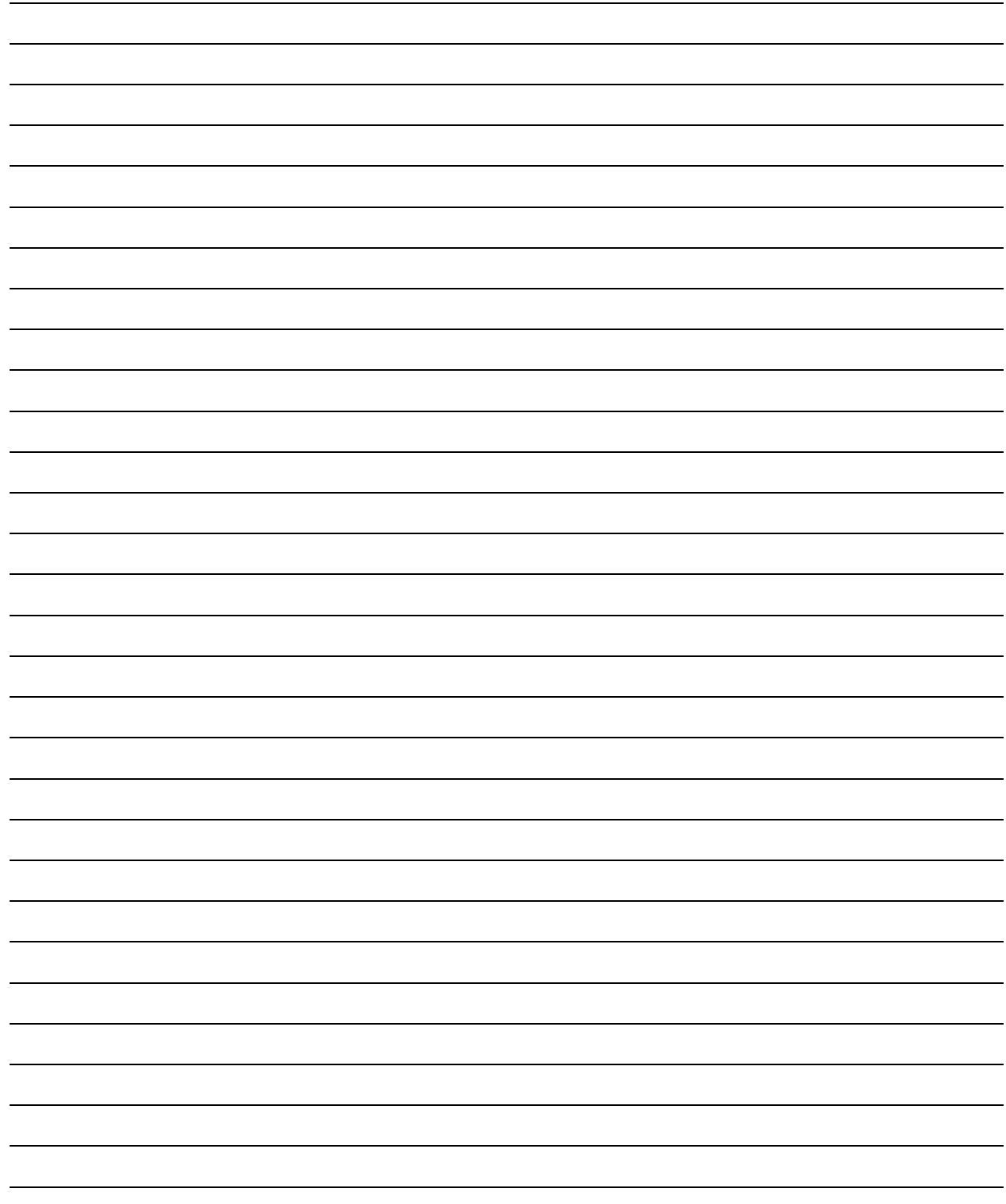